# **Guide to Banking Online**

Banking Online is a convenient, secure way to manage your finances. To make it easier for you to get started, this guide offers step-by-step instructions for:

- Logging in
- Viewing balances
- Paying bills
- Transferring funds
- Transferring funds between a First Tennessee account and another financial institution
- Setting up Statements Online
- Managing Account Alerts

## Logging In to Banking Online

- 1. Enter your User ID in the Banking Online box on the top left-hand corner of the homepage at ftb.com, and then select Log In.
- 2. On your initial visit to Banking Online, you will be asked to answer a series of four questions that will later help us authenticate your account in case you lose or can't remember your log-in credentials. If you do not know the answer to the question asked, you may select a different question from the drop down menu.
- 3. You will also be asked to choose a Trust Word and Trust Image that we will show you before you enter your password. That way, you can be sure you are logging in to the legitimate First Tennessee bank website.
- 4. Once this verification is completed on your initial visit, you will only need to enter your User ID on the homepage. You will then be taken to a screen that shows you a security challenge question. You should enter the correct answer and select Continue. Note: You will see an option for Remember This Device. If you check this option, you will bypass the Security Challenge question on future log-ins from the same computer. You should NOT select Remember This Device if you are on a shared computer.
- 5. You will then be taken to a log-in screen that shows you your Trust Image and Trust Word.
- 6. If the Trust Image and Trust Word match what you selected, you may enter your password and hit submit to complete the log-in process.

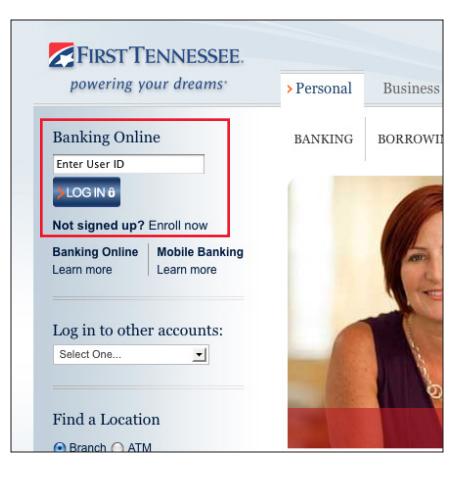

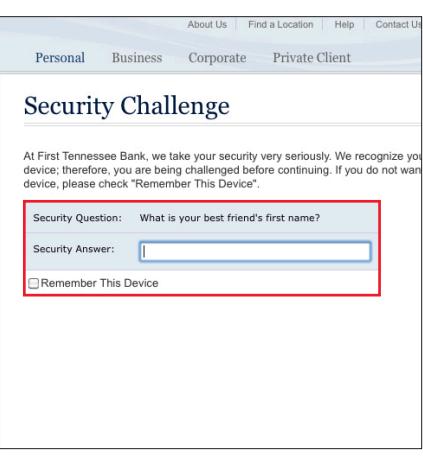

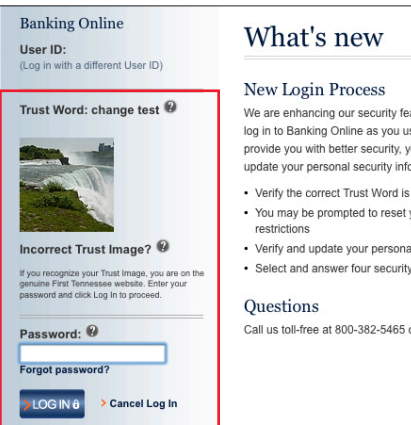

## What's new

New Login Process We are enhancing our security fo

- log in to Banking Online as you us provide you with better security, y update your personal security info • Verify the correct Trust Word is
- You may be prompted to reset restrictions
- · Verify and update your persons • Select and answer four securit

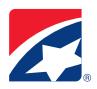

# Viewing Balances

The homepage for Banking Online is the account summary page. On this page you will find balances for each of the accounts you have with First Tennessee, including checking, savings, credit, installment loans, brokerage accounts, or mortgages.

- You can click on the link for each account to get a detailed listed of transactions.
- You can also use the quickview feature by expanding the orange "plus" sign by each account for fast details without the transaction listings.
- On the account page, users can research transaction by using the sortable column listings.
- You'll also note pending transactions that have yet to clear your account.

# Transferring Funds

Moving money from one First Tennessee account to another is easy with Banking Online. You may also transfer funds from a First Tennessee account to accounts you own at other financial institutions.

- To transfer funds between First Tennessee accounts, simply click on the Transfer Funds tab at the top of Banking Online.
- On the Transfer Funds page, select the accounts you want to transfer funds from and into.
- Next enter the amount and when you want to make the transfer.
- When you hit "Continue" you will be asked to confirm the transfer details.

## Transferring funds between a First Tennessee account and another financial institution

- Select the sub-tab on the Transfer Funds tab, "To or From Accounts at Another Bank".
- An intermediary page will help you test whether your browser is compatible with the system requirements for making this type of transfer.
- Once you have determined systems compatibility, step-by-step instructions are offered for completing your transfer.

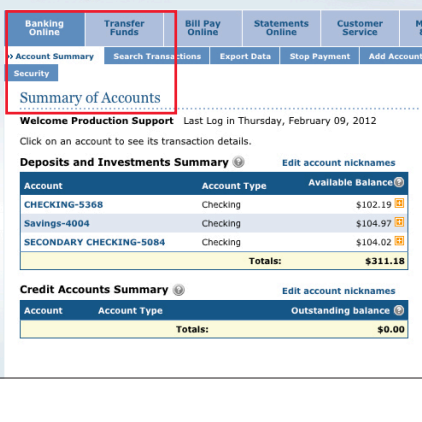

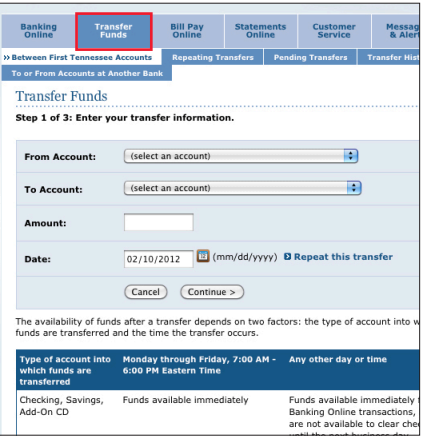

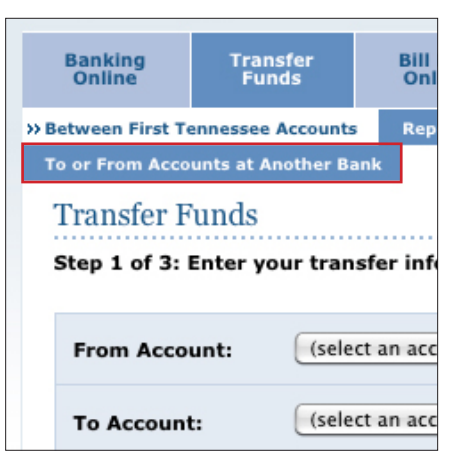

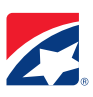

# Setting Up Statements Online

Receiving your statements online is a great way to keep your account information more secure. Plus, eliminating paper statements is friendly for the environment! To get started:

- Click "Statements Online" in the Primary Navigation bar.
- Next, click "Receive Statements Online for other accounts".
- Verify that a check is in the box to the right of the accounts whose statements you wish to receive online, then select "Continue".
- Read and accept the Electronic Delivery Disclosure Notice.
- You should begin receiving your statements online during the next full account cycle.

## Managing Account Alerts

We'll keep you posted on your account activity with timely emails\* delivered to your inbox when your account hits select thresholds.

#### **SETTING THE ALERTS**

- 1. In Banking Online, click on the Messages & Alerts tab, then select Alerts from the sub-menu.
- 2. To set up an alert, click Manage Alerts and simply add the alert you want used with your account.
- 3. If you have more than one account, you will need to associate the alert with the right account.

### **TO DISCONTINUE AN ALERT:**

- 1. Log in to Banking Online.
- 2. Select Manage Alerts under the Alert Center menu.
- 3. Choose Delete beside the alert you want to stop receiving.
- 4. Confirm your selection on the next screen.
- 5. Depending on the alert you select, you may also need to set amount thresholds that trigger the alerts.

#### **CHANGING YOUR ALERTS**

To change the email address at which you receive your alert:

- 1. Log in to Banking Online.
- 2. Select Delivery Settings from the Alert Center menu.
- 3. Change the email address currently listed.

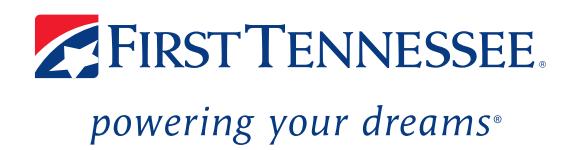

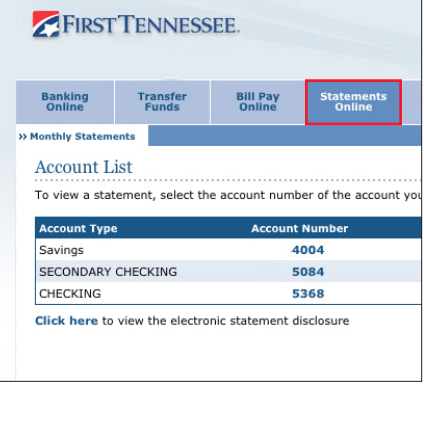

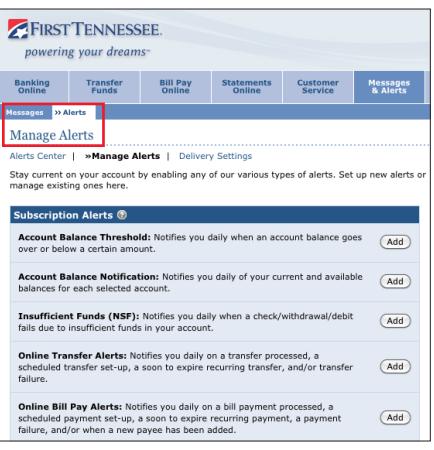